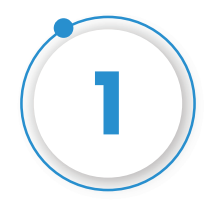

#### **Please enter your Email Address and Password to login**

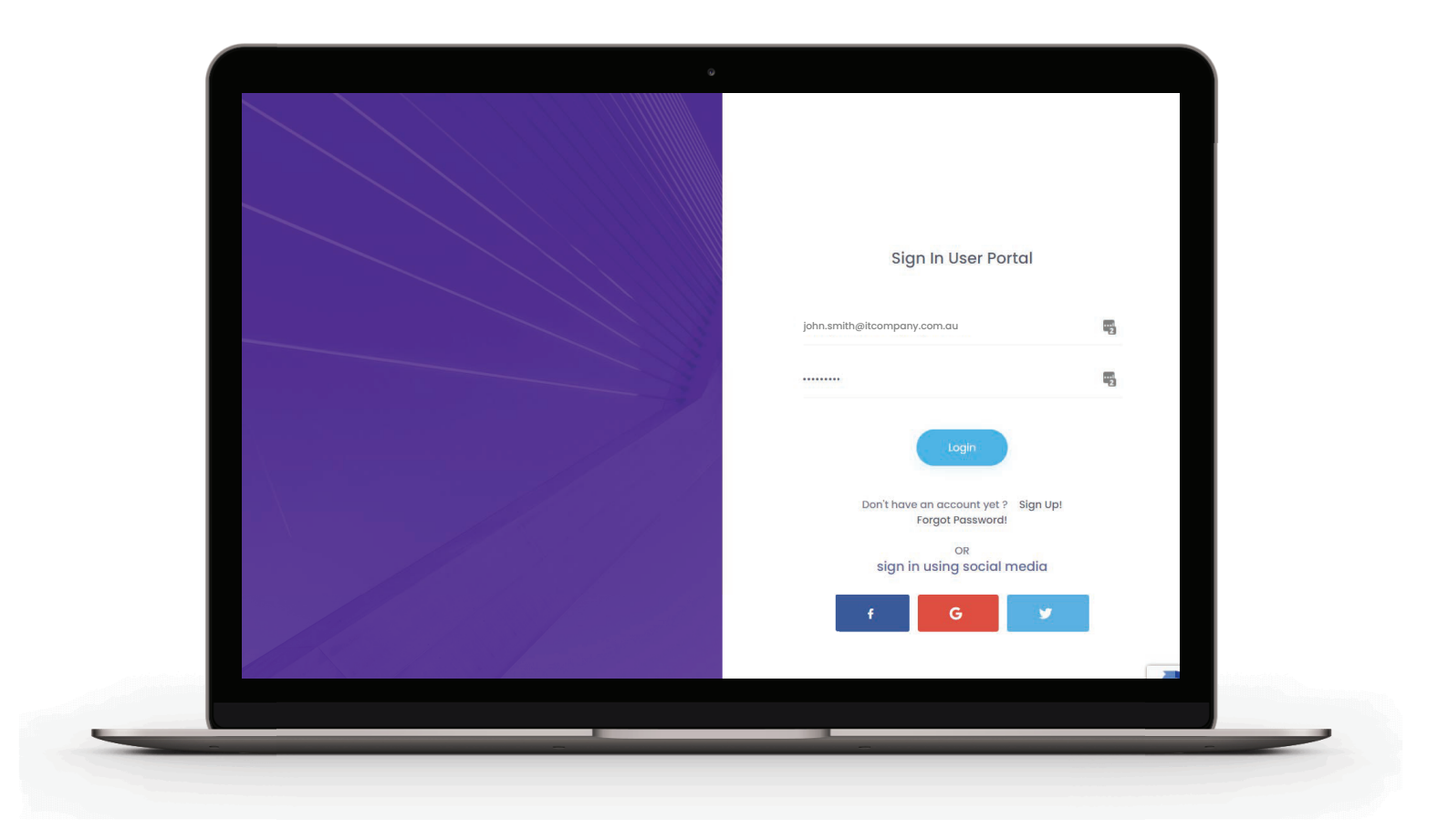

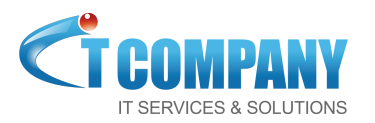

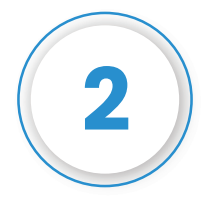

**The system would take you to "Verify Mobile No" page, enter your mobile no and click on "Send OTP".**

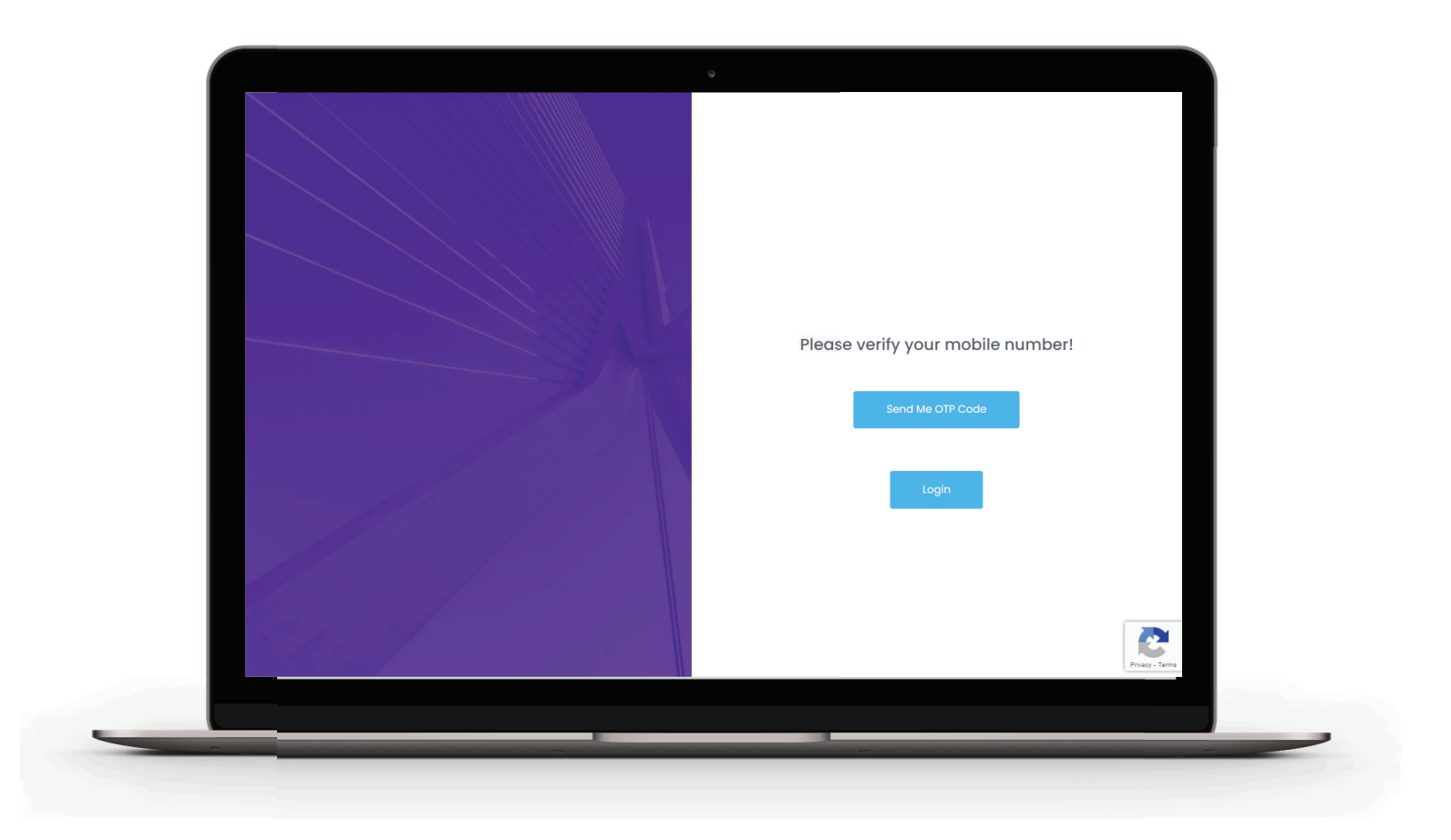

**If you do not receive any OTP code within 2 minutes, please click "Retry"**

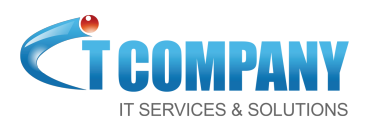

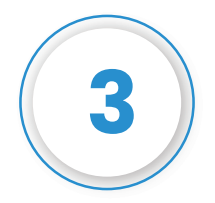

**Enter the OTP code received on your mobile and you'll be able to login to your account.**

**(If you do not receive any OTP code after at least 2 Retries, please contact support or reply to this email)**

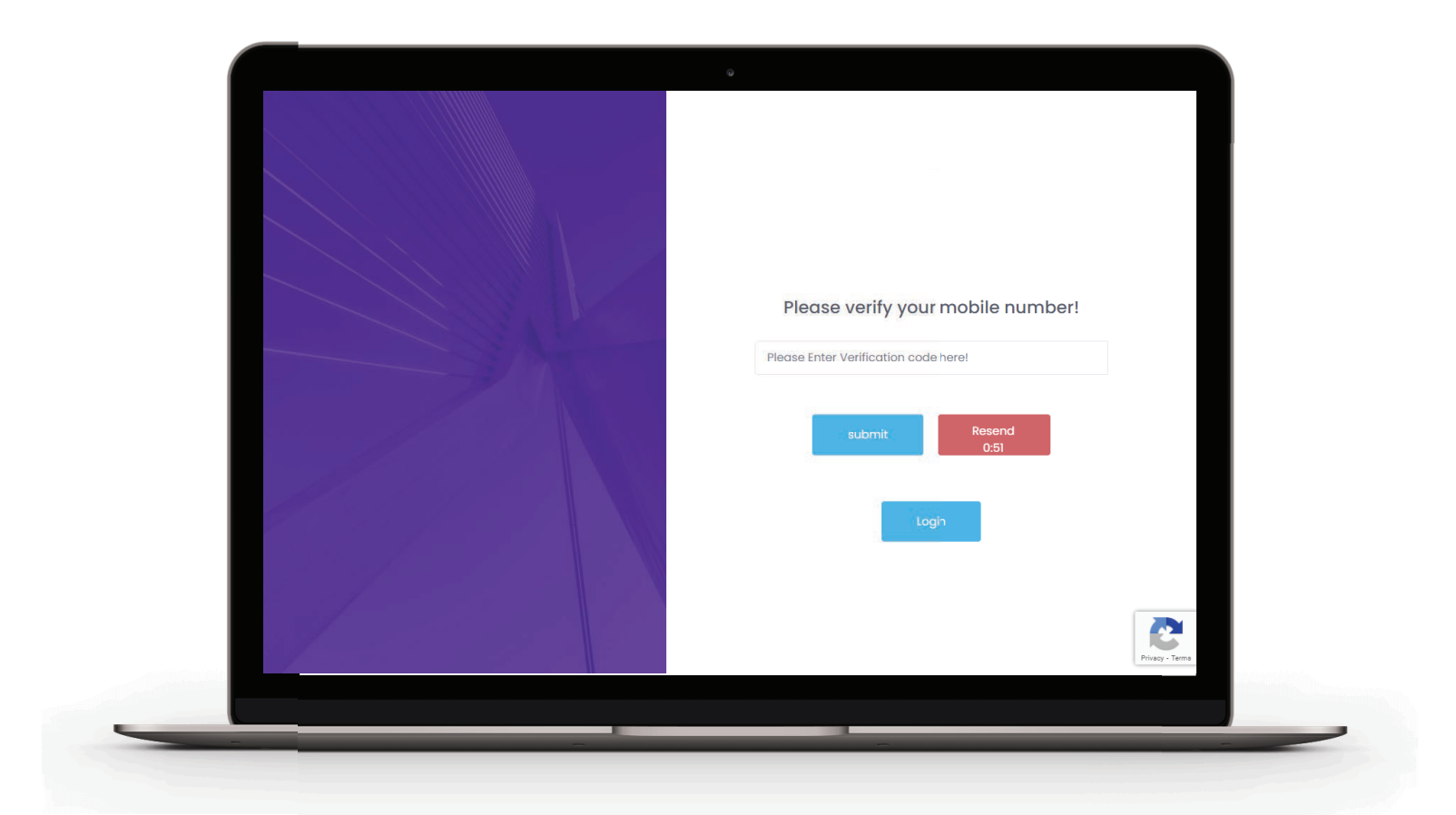

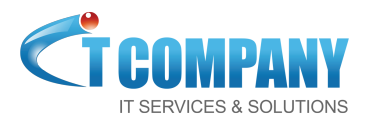

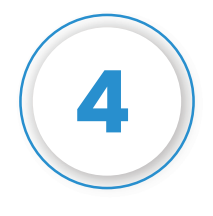

**Once the Sign Up on Browser is complete and the user is logged in their account, the user can navigate to Developers and then select Whatsapp Live Chat.**

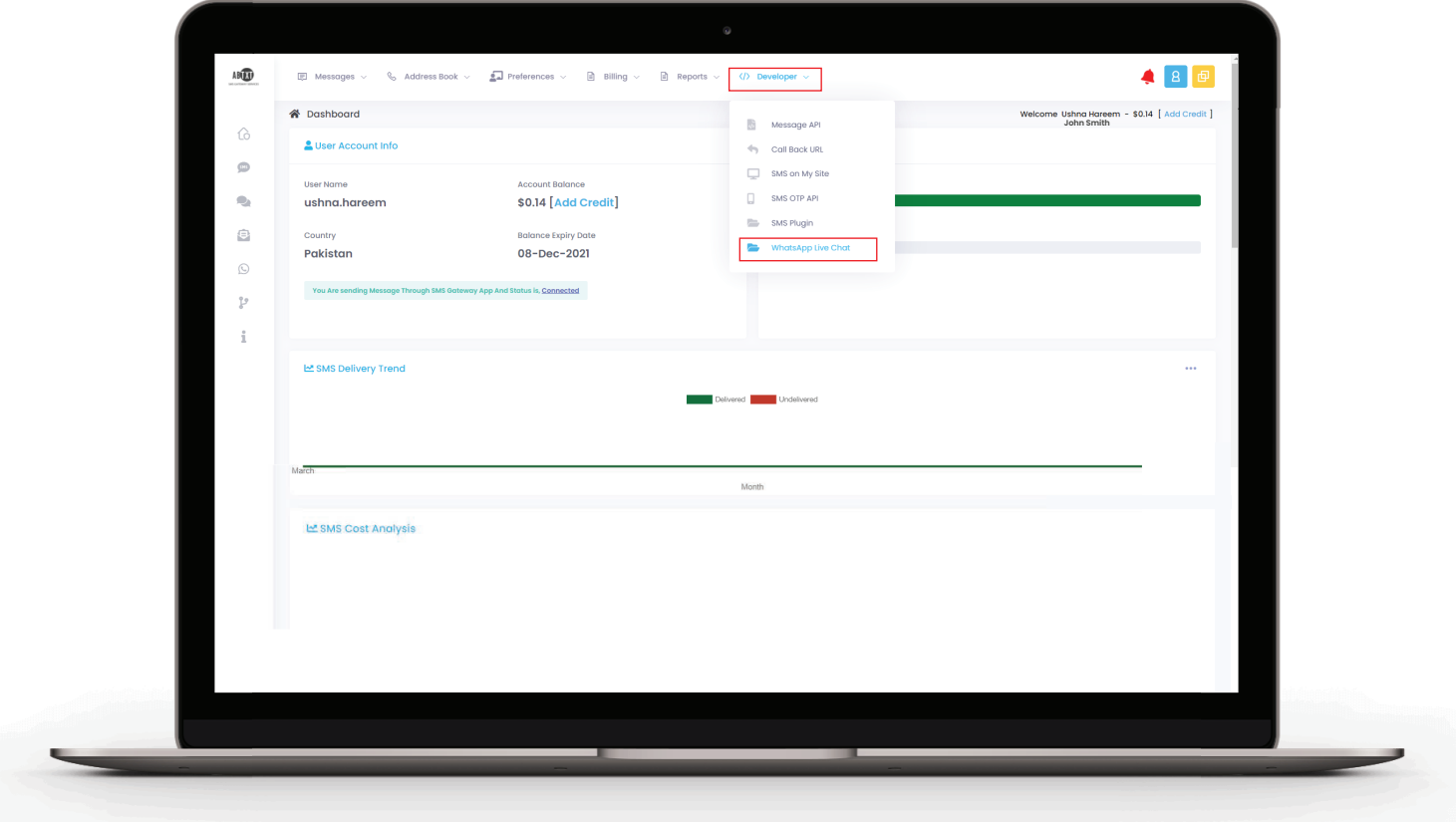

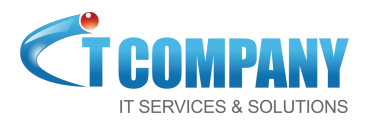

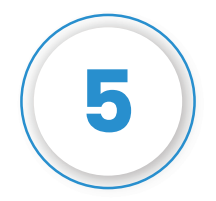

#### **On the next page the user have to add at least 1 Department and 1 Agent. Click on the Manage Departments.**

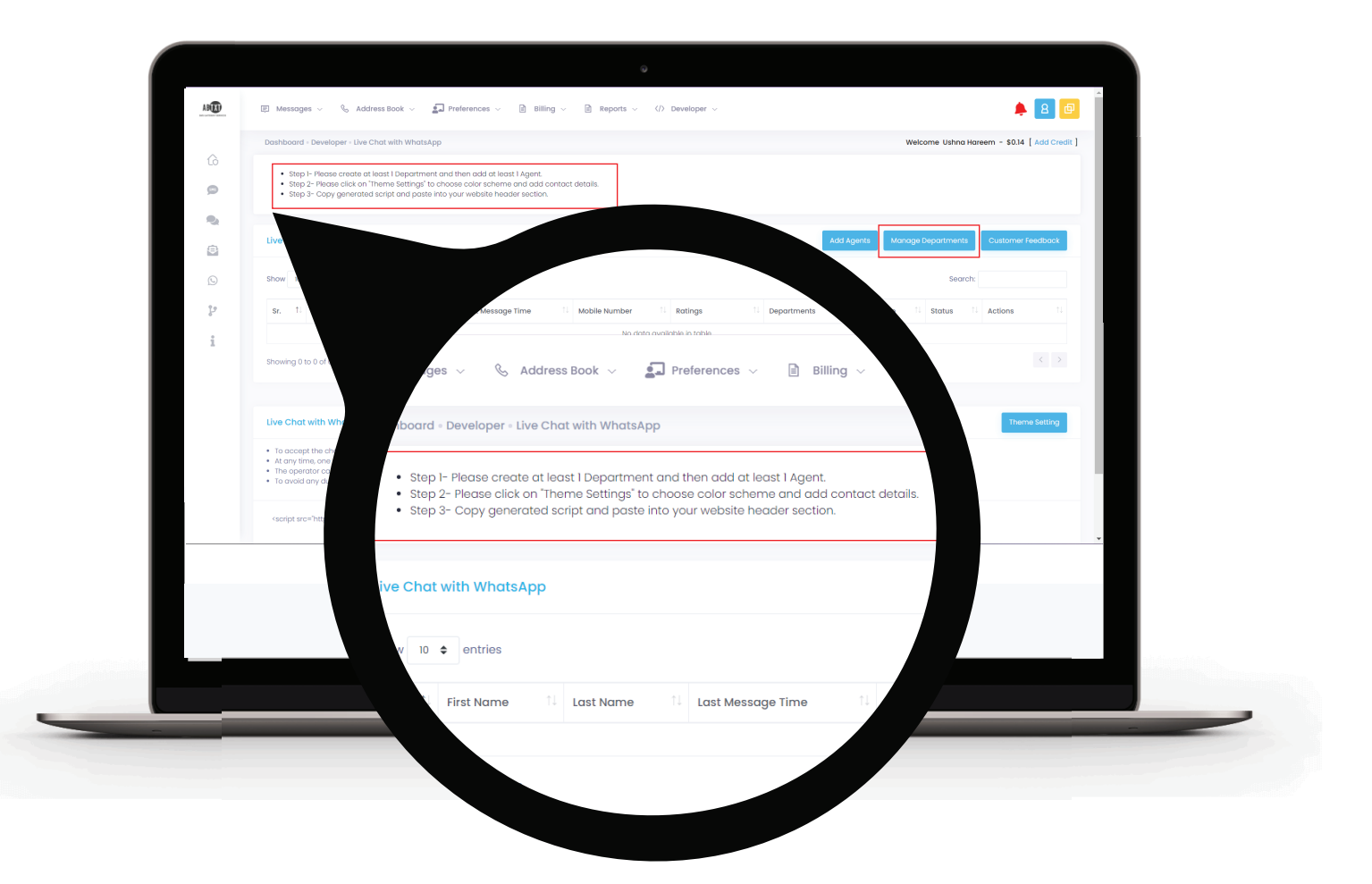

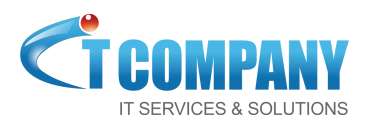

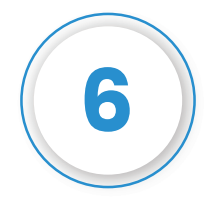

**Add Department will take you on the page Whatsapp live chat Departments, where you can Create Department by clicking on the button as show below:**

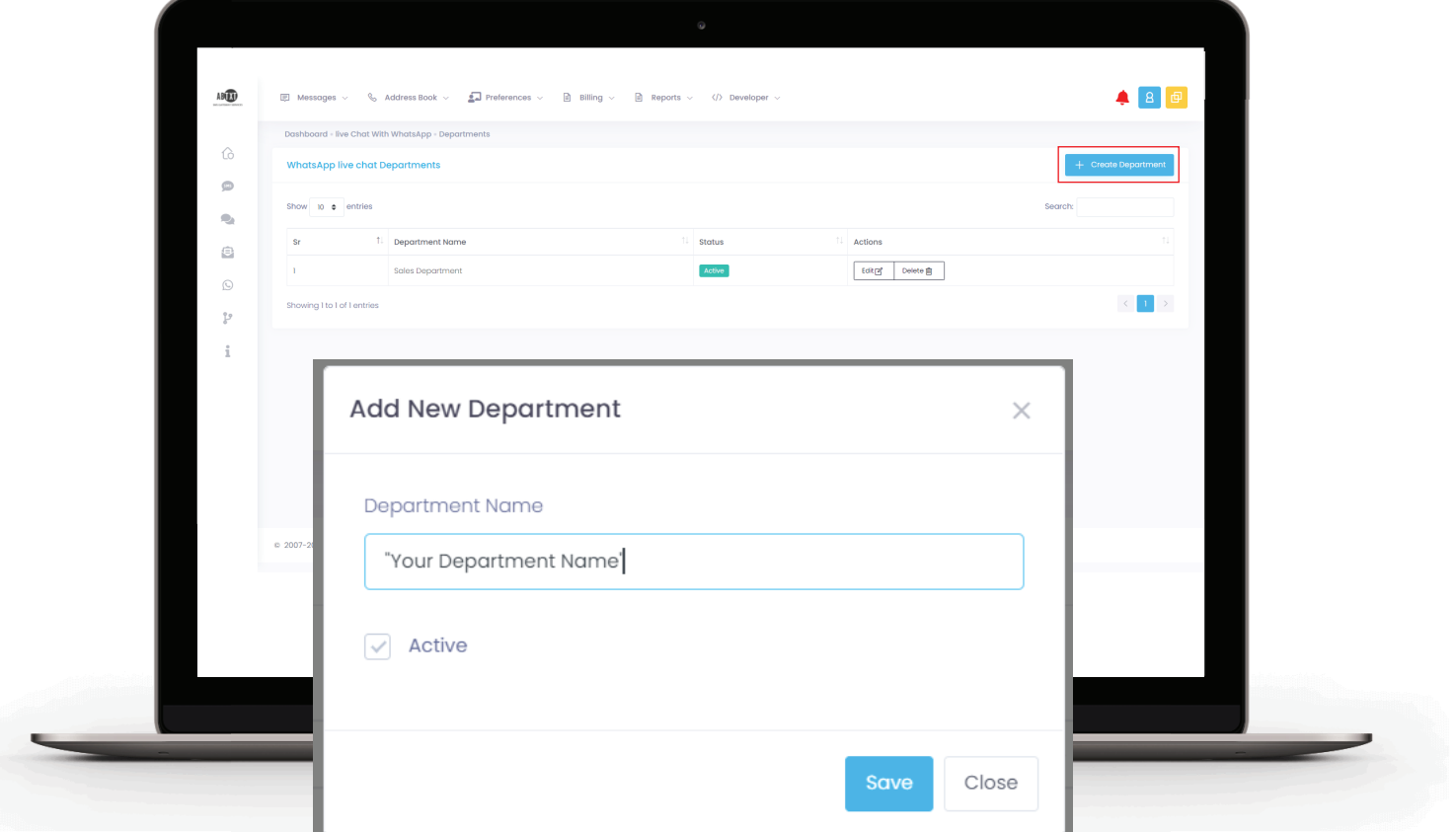

**A pop up will show up, you can add your Department Name in the Text box.**

> *Example* **Department Name: Sales**

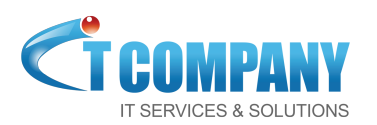

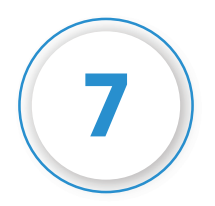

**If you want to add more Departments, you can do the same and if you are done, click on live Chat with Whatsapp from the breadcrumbs navigation. This will take you back to previous page.**

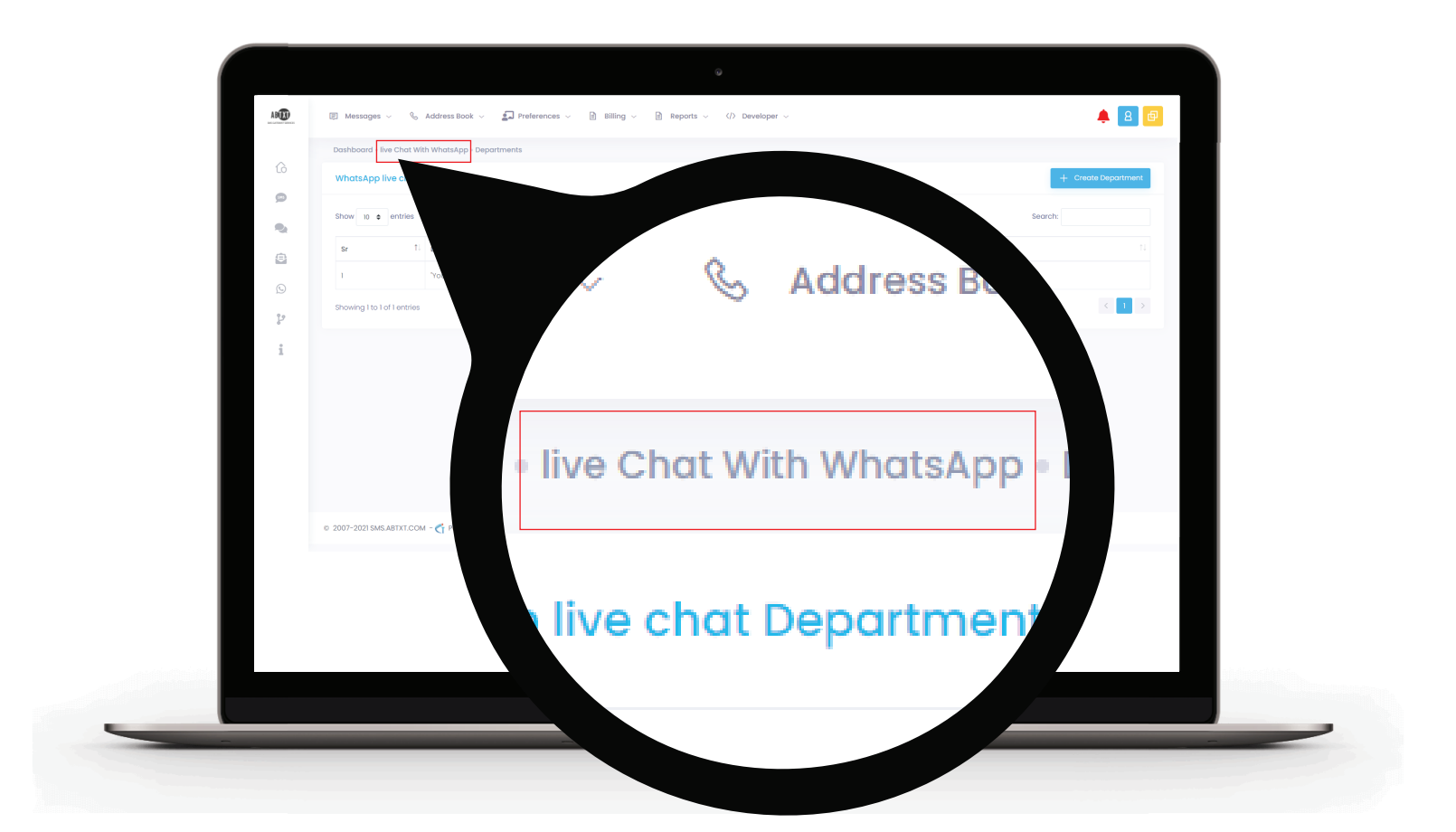

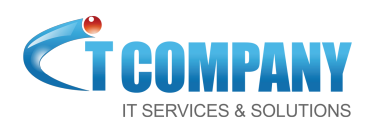

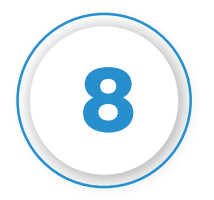

**Now its time to Add Agent, by clicking on the button, a pop-up will show up. Fill in your correct information.**

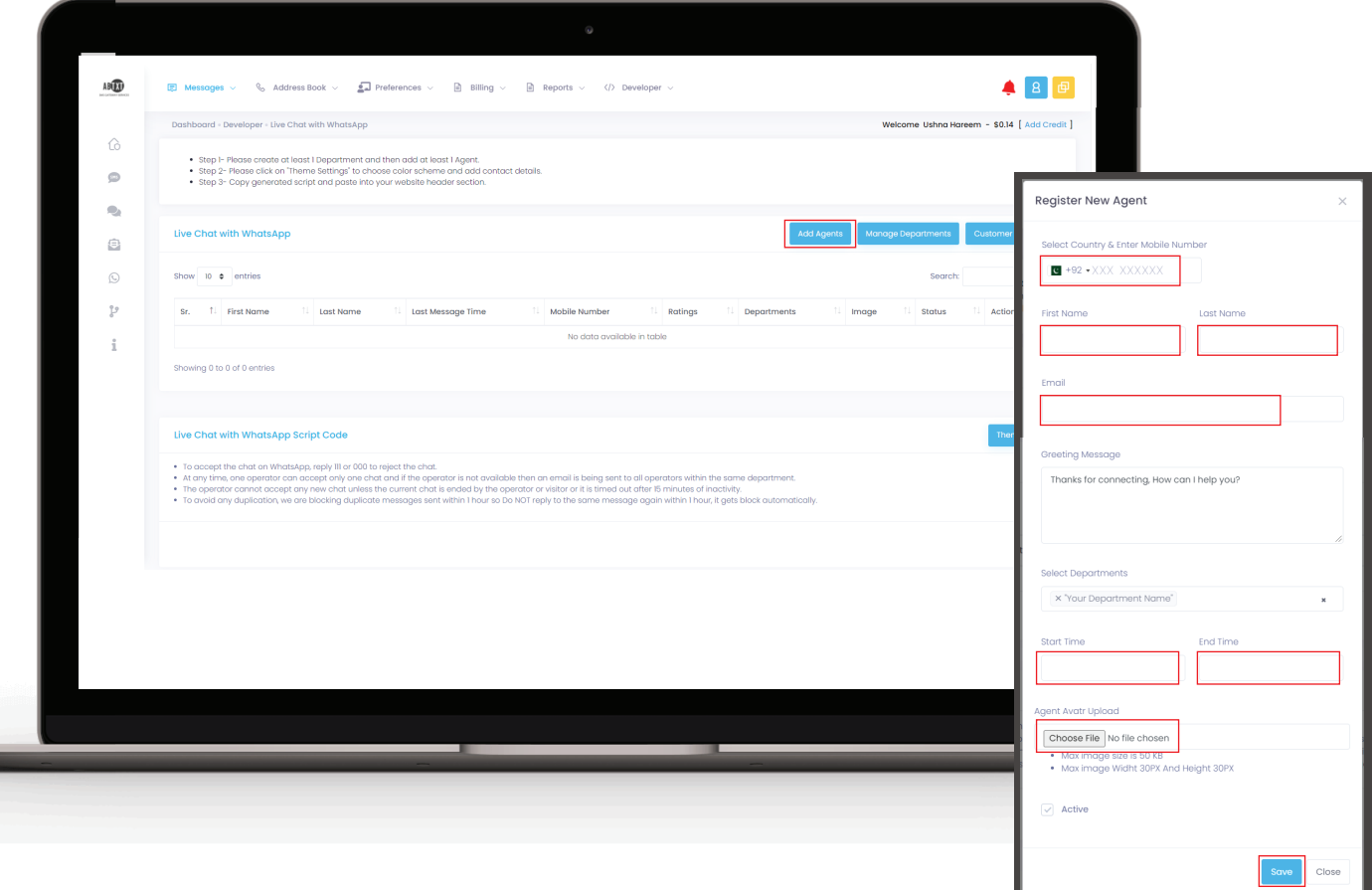

**You can write your custom Greeting Message. Select your start and end time, also you can choose your agent avatar as well. Dont forget to click Save.**

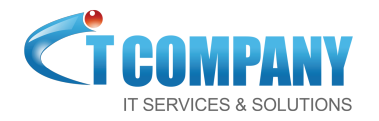

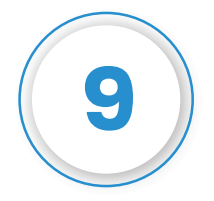

You can edit the agent's information by clicking on **T if you want to, otherwise click on Theme Settings to edit your theme layout.**

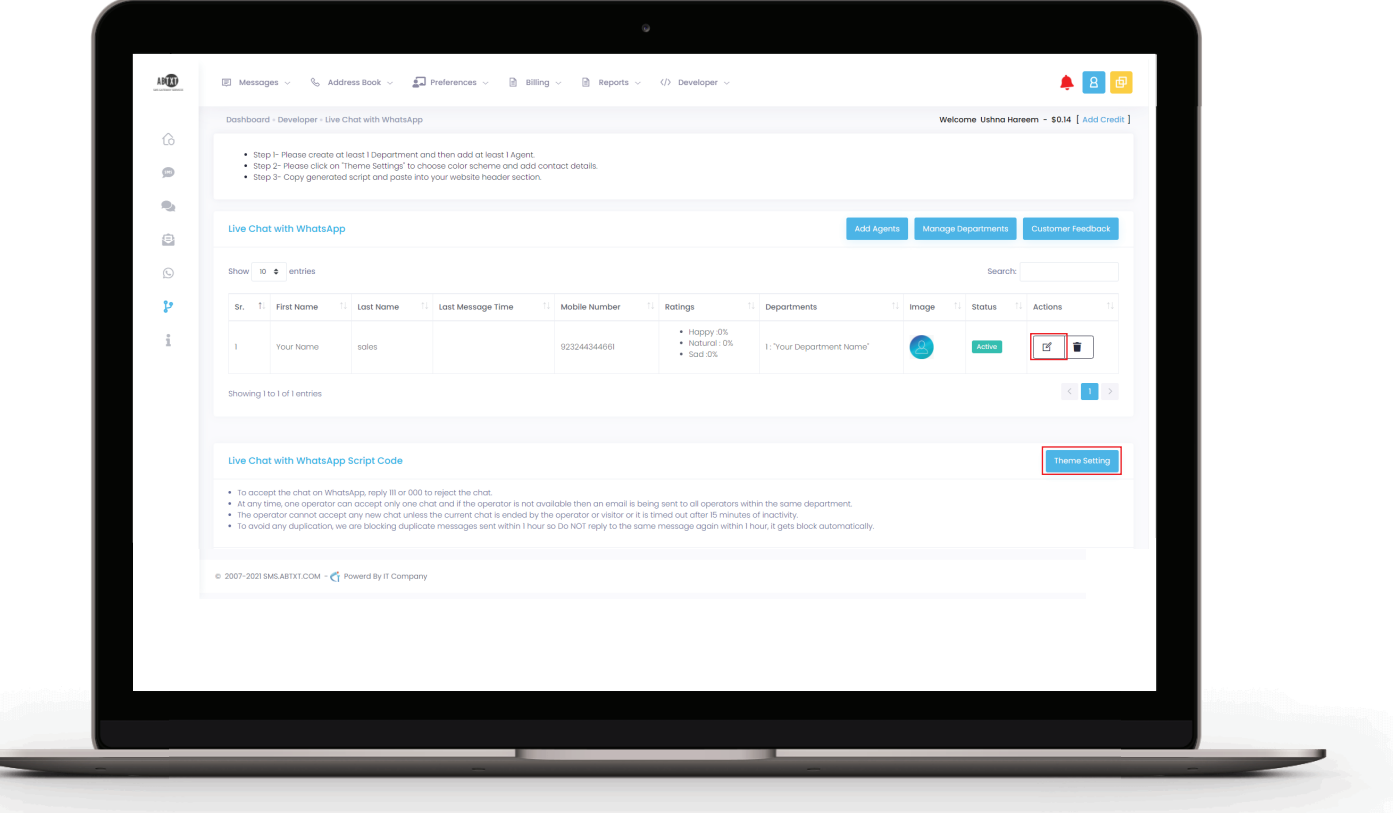

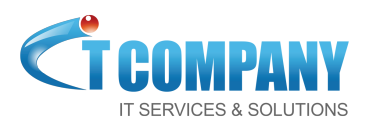

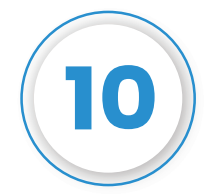

#### **Here, add your Company Name, or edit your Theme Layout background and font colors.**

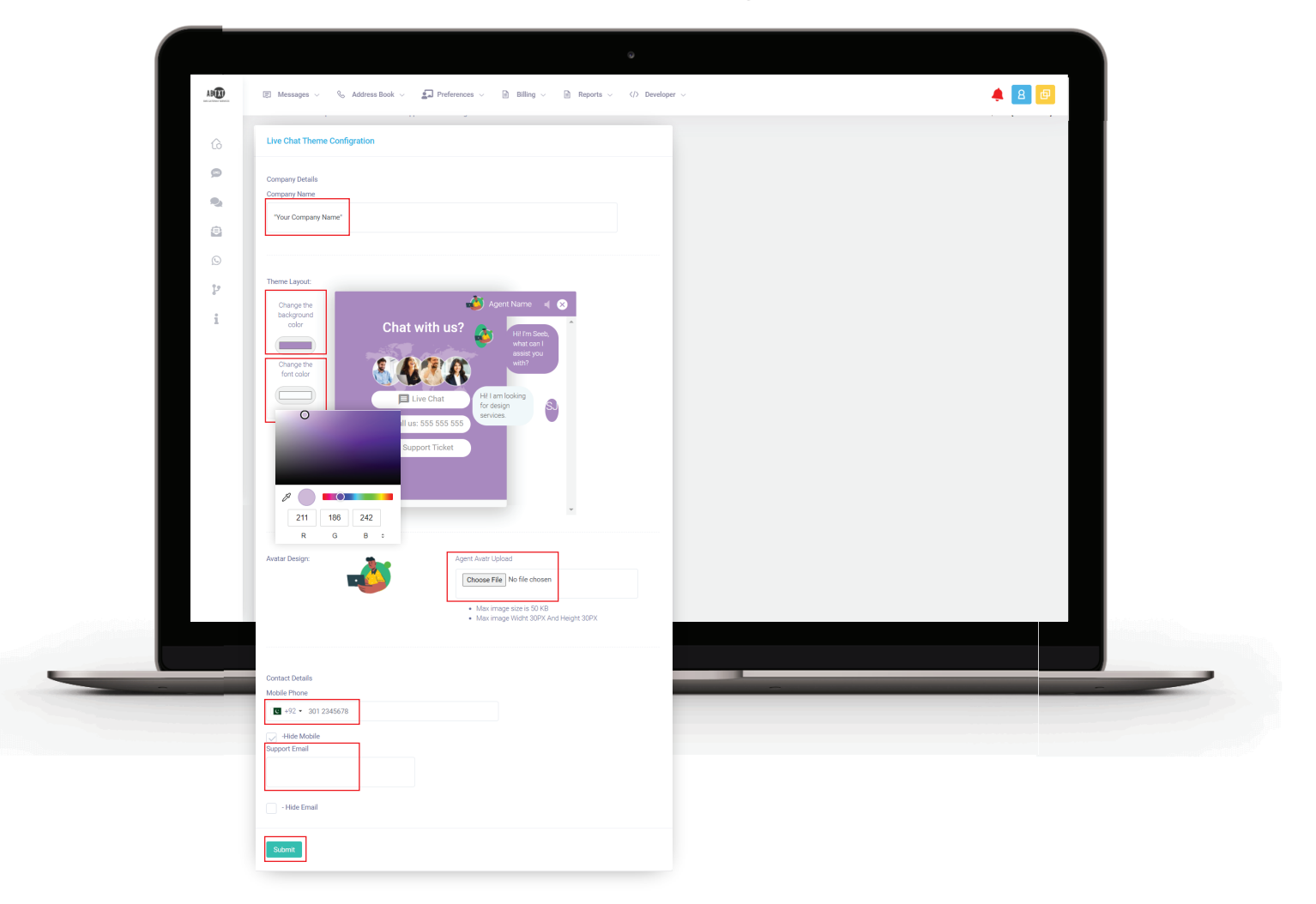

**Choose your Avatar Design that will be displayed on the Live Chat button of your website or fill out other information. Click Submit to save your setting and using the breadcrumbs navigation, go back to Live Chat with Whatsapp.**

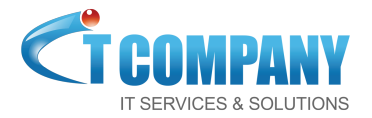

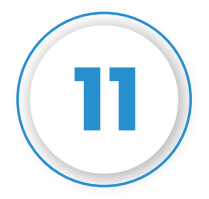

#### **To activate your Live Chat functionality complete these 4 points:**

- To Accept the chat on WhatsApp, **reply 111** or 000 to reject the chat.
- At any time, one operator can accept only one chat and if the operator is not available then an email is being sent to all operators within the same department.
- The operator cannot accept any new chat unless the current chat is ended by the operator or visitor or it is timed out after 15 minutes of inactivity.
- To avoid any duplication, we are blocking duplicate messages sent within 1 hour so Do NOT reply to the same message again within 1 hour, it gets block automatically.

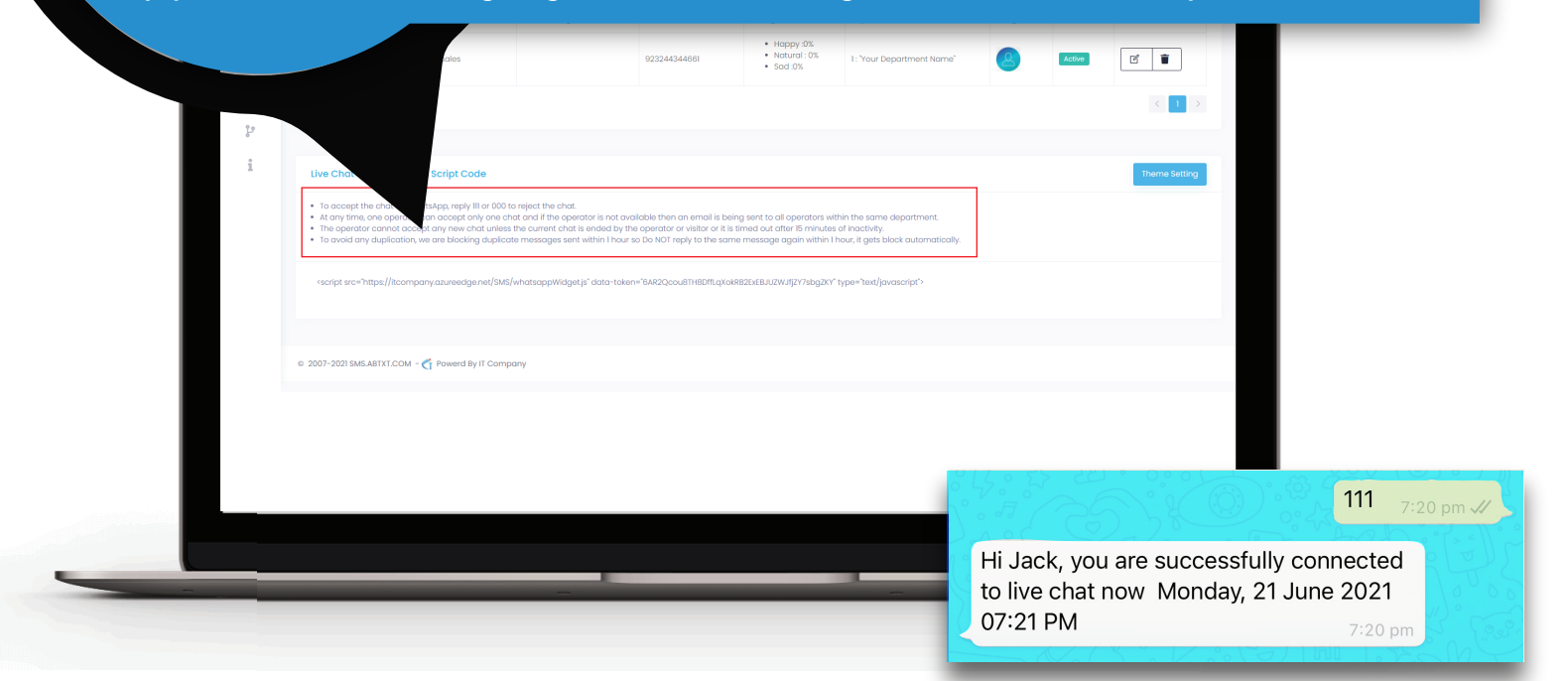

**You will recieve this message on your Whatsapp Number you have provided earlier.**

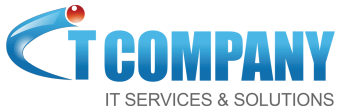

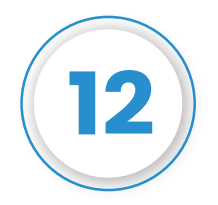

**Copy the complete code <script src="...>which you can see at the end of your page, and paste it in text box of your website header editor. Your Whatsapp Live Chat will be available for you.**

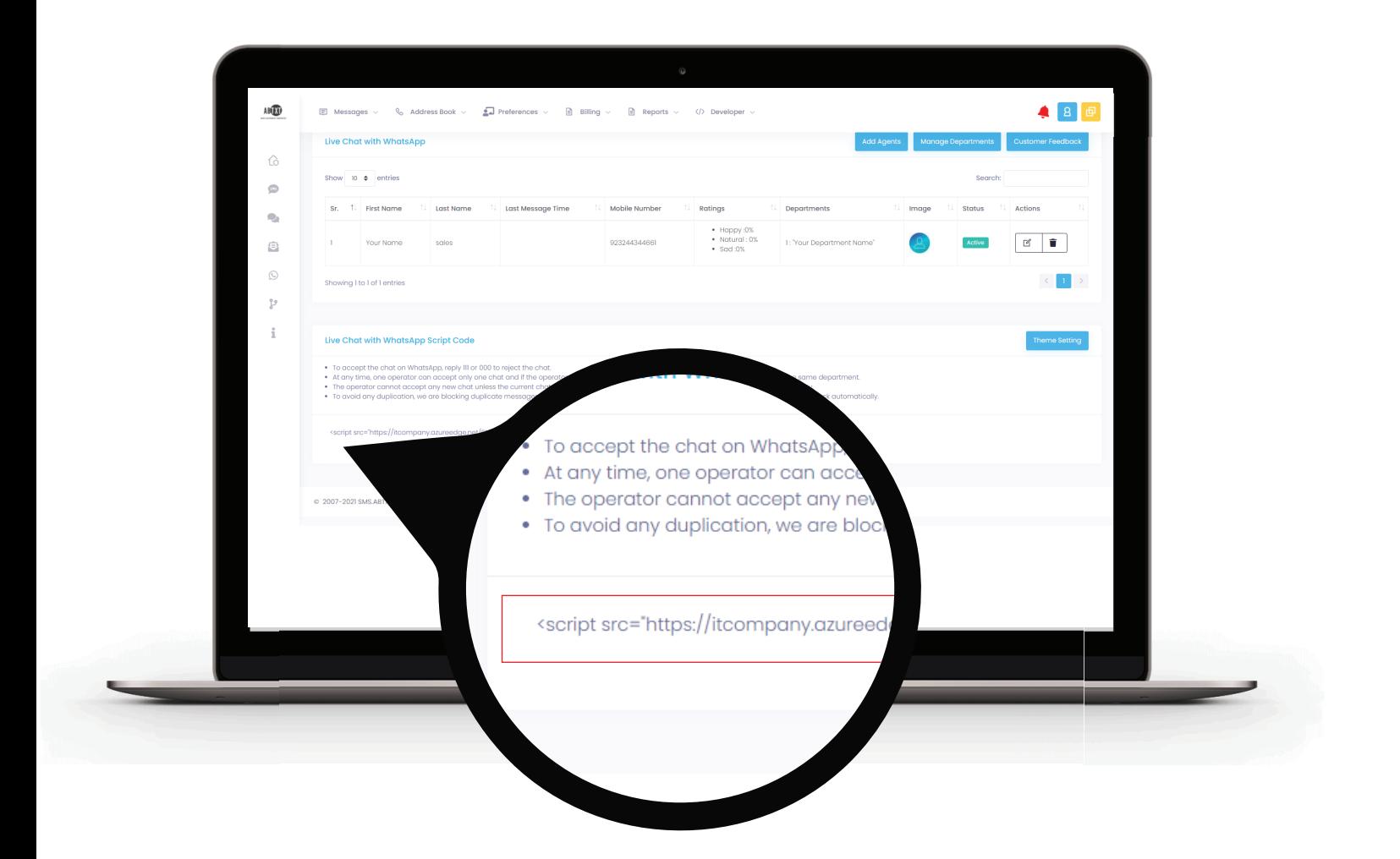

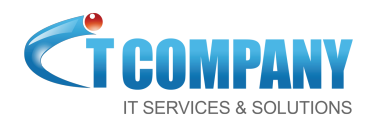